## Méthode pour tracer une courbe parfaite avec open office calc

Sélectionner les cellules correspondant à la courbe **(avec les titres)** 

Cliquer sur l'icone diagramme ou faire insertion diagramme

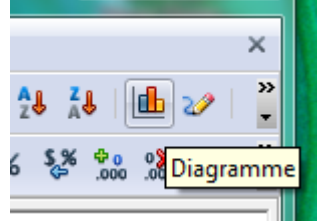

Prendre toujours dispersion comme type de courbe

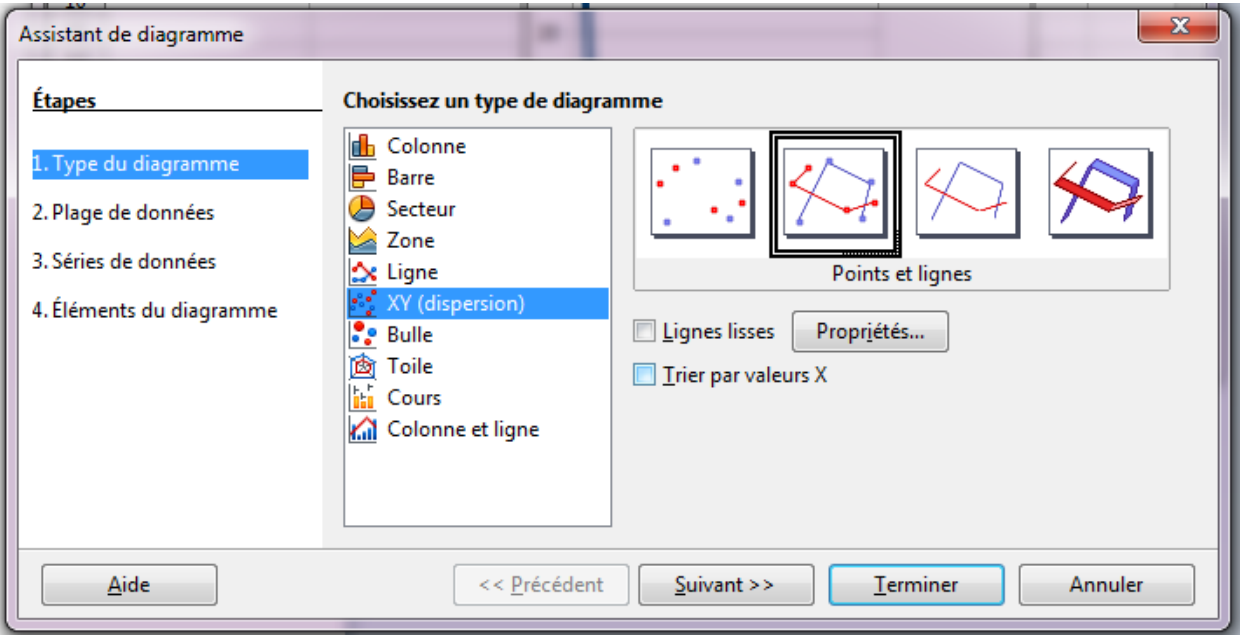

 Sélectionner la courbe désirée (en règle générale : points et lignes) et suivre les instructions qui suivent. (N'oubliez pas le titre, les légendes des axes et leurs unités).

◆ Agrandissez la courbe.

 Pour modifier les échelles cliquer sur une des valeurs de l'axe choisi avec le bouton droit, formater l'axe

Puis modifier les échelles (le maximum, le minimum, les graduations principales et secondaires) Cliquer sur l'axe choisi avec le bouton droit, formater l'axe, et dans positionnement rajouter des graduations secondaires (par exemple intérieures).

Quand la courbe est terminée, la sélectionner, la copier et la placer dans un document texte (writer)

Faire aperçu avant impression, déplacer les marges et agrandir le graphique à toute la feuille.

Faire insertion, pied de page, standard et mettez votre nom, votre prénom et votre classe.

Demandez à votre professeur l'autorisation d'imprimer votre document.